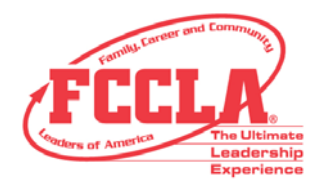

### October 19, 2017

## National FCCLA Skill Demonstration Events Online Testing Instructions

## To: FCCLA Advisers with participants in –

- Consumer Math Challenge
	- Culinary Math Challenge
- Early Childhood Challenge
- FCCLA Knowledge Challenge
- Hospitality, Tourism and Recreation Challenge
- Nutrition Challenge
- Science in FACS Challenge

From: Christine Hollingsworth, Competitive Events Manager Margaret Mainguy, Programs and Membership Assistant ====================================================================================

### **There is one testing window for participants, October 23-27, 2017. The testing window is open from 8:00 AM to 8:00 PM Eastern Time for the dates listed.**

In order to test, students must have their membership ID, found in the FCCLA Portal (online affiliation system). Students will log into the testing site – https://www.answerwrite.com/fccla/na-skill - and use their membership ID and the password "SDE2017" to log in to begin the test.

During the testing process a school administrator, will serve as the test proctor. Please follow these instructions:

- A school administrator (principal, counselor, curriculum director, etc.) will serve as the test proctor. Chapter advisers may not serve as the testing proctor.
- The proctor must supervise the students throughout the entire testing time. **Students may NOT take the test at home.**
- Only the registered student may take the exam.
- One calculator is allowed per participant for the Consumer Math or Culinary Math Challenge test, but devices such as tablets or phones with calculator apps are not allowed. Blank paper and a pencil for calculations are allowed for all tests.
- If a student has a question about a test item, proctors can repeat the question for the student, but cannot help the student come up with the answer. The proctor must ensure that the student is not using resources during the exam. Participants may not bring reference materials for use during testing.
- Students will need computer and internet access. Students can test simultaneously with the only limitation being the number of computers that are available at the testing location.
- For a Student to take a test, they will need their Membership ID number and the password "SDE2017". All students will use the same password in conjunction with their unique Membership ID number.
- Once the student has logged on to the Student Testing Site, the student must NOT leave the testing window until they have submitted their test.
- All unfinished answers are scored as incorrect answers.
- The test has a 60 minute time limit the timer is located in the upper right-hand corner of the screen once the student starts the test.
- When the test is completed, the Student **must click the "SUBMIT" button** at the bottom of the test in order for the test to be scored and recorded.
- If a student has an emergency, they must select the "X" in the upper right-hand corner of the screen. Once the Student is able to return to finish the test, the student will logon with their Membership ID and the password.

After all students have completed the test, the chapter adviser and proctor must sign the Test Verification document, scan and email it t[o competitiveevents@fcclainc.org,](mailto:competitiveevents@fcclainc.org) or you can fax it to 703- 439-2662.

For assistance or questions please contact:

Christine Hollingsworth 703-716-1301 [chollingsworth@fcclainc.org](mailto:chollingsworth@fcclainc.org)

or

Margaret Mainguy 703-476-4900 [mmainguy@fcclainc.org](mailto:mmainguy@fcclainc.org)

Please continue reading for instructions on login.

# **Student Testing Site URL: https://www.answerwrite.com/fccla/na-skill**

- 1. Each student will go to the above website and enter their Membership ID and password.
- 2. Type your Membership ID in the ID field.
- 3. Type your password in the Password field.
- 4. Click on the "Submit" button.
- 5. Verify your Name and School.
- 6. Carefully follow the On Screen Instructions.
- 7. Click on the "Select" link located beside the Test Name.
- 8. Carefully follow the On Screen Instructions.
- 9. Click on the "Start Test" link.
- 10. Once you have completed your test, be sure to click on the "Submit Test" button for your test to be counted.

**Never click on the "X" to close the Student Testing window or your test will not be counted; it will only be counted if you had to use the "X" to close for an emergency.**

- 11. Once you have clicked on the "Submit Test" button, click on the "Close this Window" link.
- 12. Click on the "Log Out" link.